# **CCTV Recovery 소프트웨어 사용자 매뉴얼**

**Ver3.0** 

안내

소프트웨어 패키지 관리

주의

UI 설명

복구방법안내

서포트안내

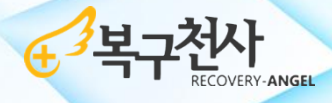

(주)시스데브래버러토리즈코리아

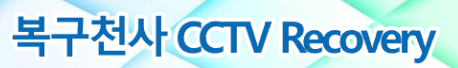

# 목차

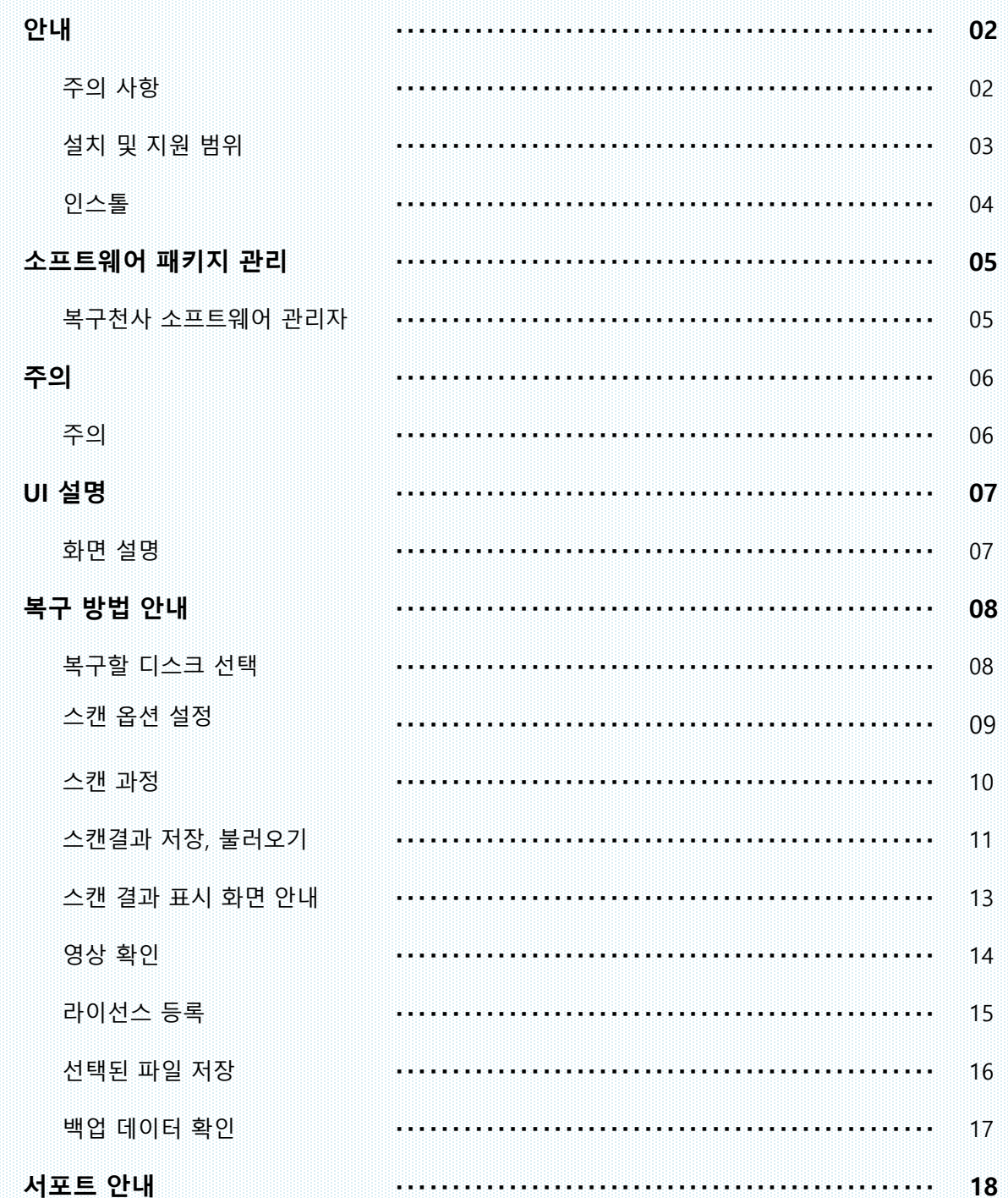

4 프구전사

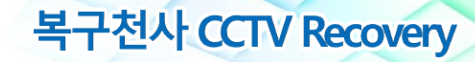

## **주의 사항**

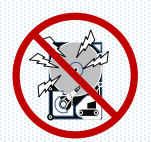

#### 본 소프트웨어는 **물리적 장애가 발생한 저장 장치는 지원하지 않습니다.**

저장 장치에 물리적인 장애가 있는 상태에서 또는 인지하지 못한 상태에서 본 소프트웨어로 복구를 시도할 경우, 장애 증상에 따라 물리 장애 증상이 악화되거나, 복구작업이 불가능한 상태로 추가 손상이 발생될 수 있습니다. 따라서 본 소프트웨어를 사용하기 전에 물리 장애가 없는 것을 확인 후 본 소프트웨어를 사용해주세요.

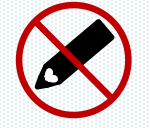

**복구대상 저장 장치에는 절대로 소프트웨어를 설치하지 마십시오.**

소프트웨어 설치로 인한 데이터 덮어쓰기가 발생되는 경우, **복구할 데이터에 추가 손실이 발생할 수 있습니다.**

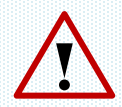

#### 백업용 저장 장치는 **OS 환경에서 인식 가능한 저장 장치를 준비하십시오.**

Windows 환경에서 복구 작업을 할 경우 저장매체 또한 Windows에서 인식이 가능한 미디어로 연결되어 있어야 합니다. 또한 스캔 완료 후 데이터를 저장할 때 Windows 환경에서 인식하지 못하는 미디어는 백업 대상 미디어에 표시되지 않습니다.

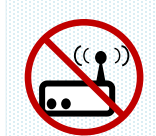

**네트워크 연결은 지원되지 않습니다.**

LAN 케이블을 통한 연결은 지원되지 않습니다. 장애 미디어와 저장 장치를 연결할 때에는 반듯이 USB 포트 및 SATA 케이블에 연결 후 로컬 디스크로 연결이 가능하도록 준비해 주세요.

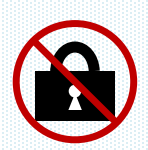

**본 소프트웨어는 관리자 권한으로 실행해주세요.**

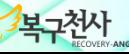

## **설치 및 지원 범위**

복구작업을 위해서는 OS가 정상으로 동작하는 작업용 컴퓨터에 「CCTV Recovery 소프트웨어」를 설치하고 지원 범위를 참조하여 복구를 시도해주세요.

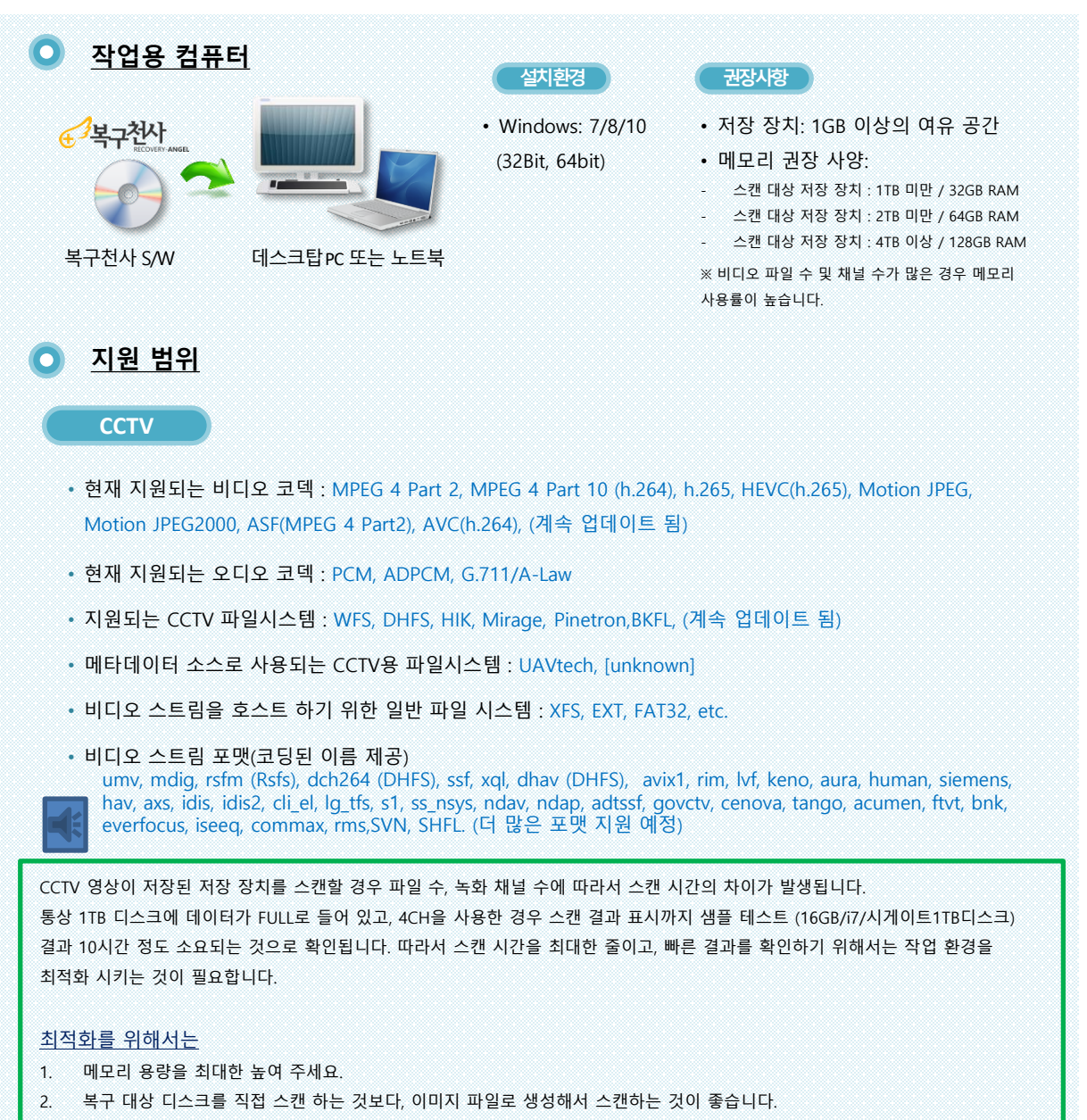

3. HDD의 경우는 **스캔 후 발견된 파일들의 미리 보기 생성** 기능을 비활성화 상태에서 스캔하는 것이 좋습니다.

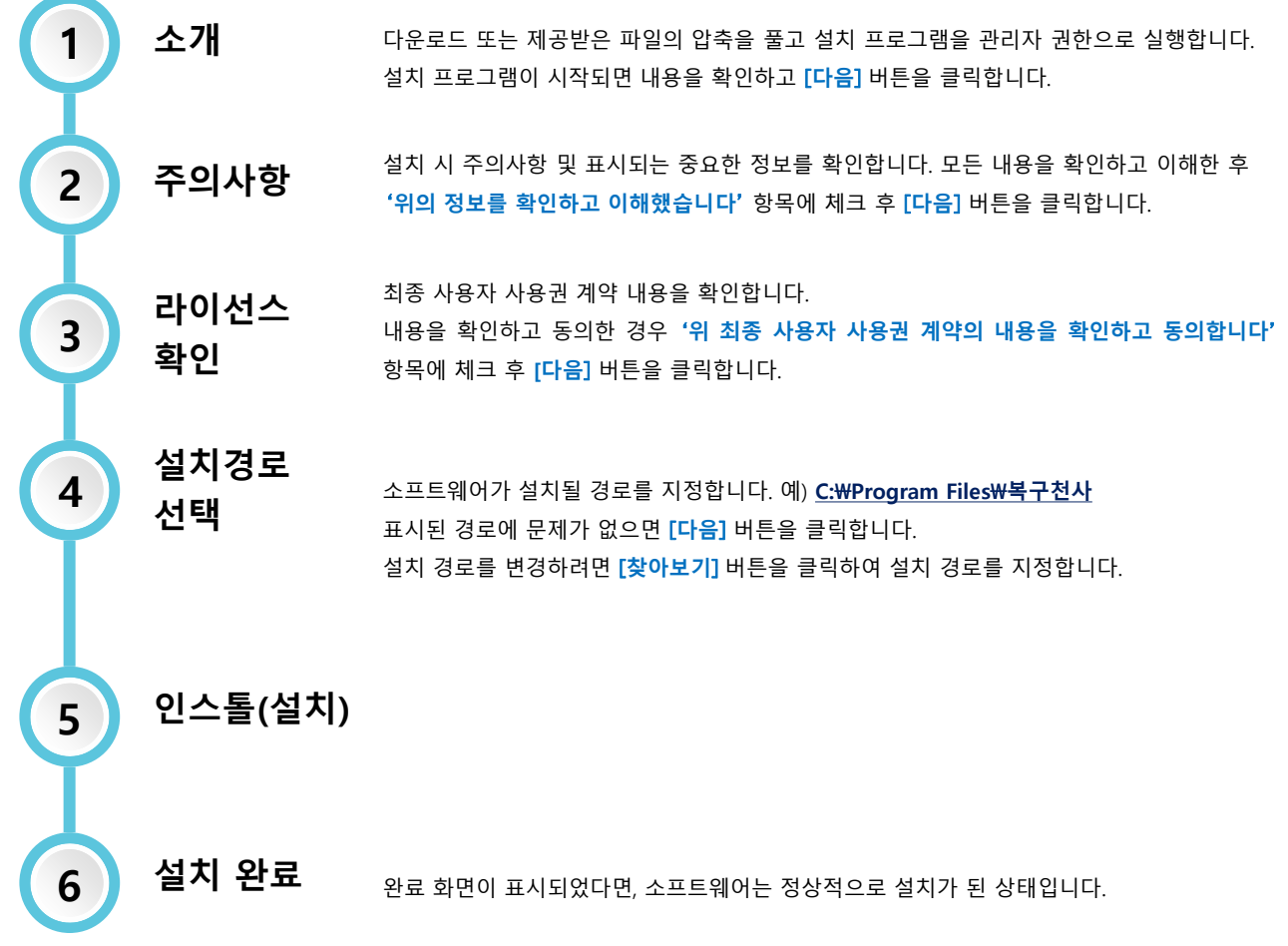

**최신 버전은 복구천사 공식 홈페이지에서 다운로드 할 수 있습니다.**

https://www.recovery-angel.co.kr/download/

## 소프트웨어 패키지 관리

# 복구천사 CCTV Recovery

## **복구천사 소프트웨어 관리자**

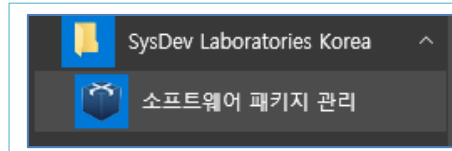

**소프트웨어 관리 화면을 실행하려면 (Windows 기준) 시작 화면의 목록에서 '소프트웨어 패키지 관리' 메뉴를 클릭합니다.**

**또는**

**"C : Program files \ Common files \ SysDev Laboratories" 폴더(Windows)에 있는 "softmanager.exe"파일을 실행하여 시작할 수 있습니다.**

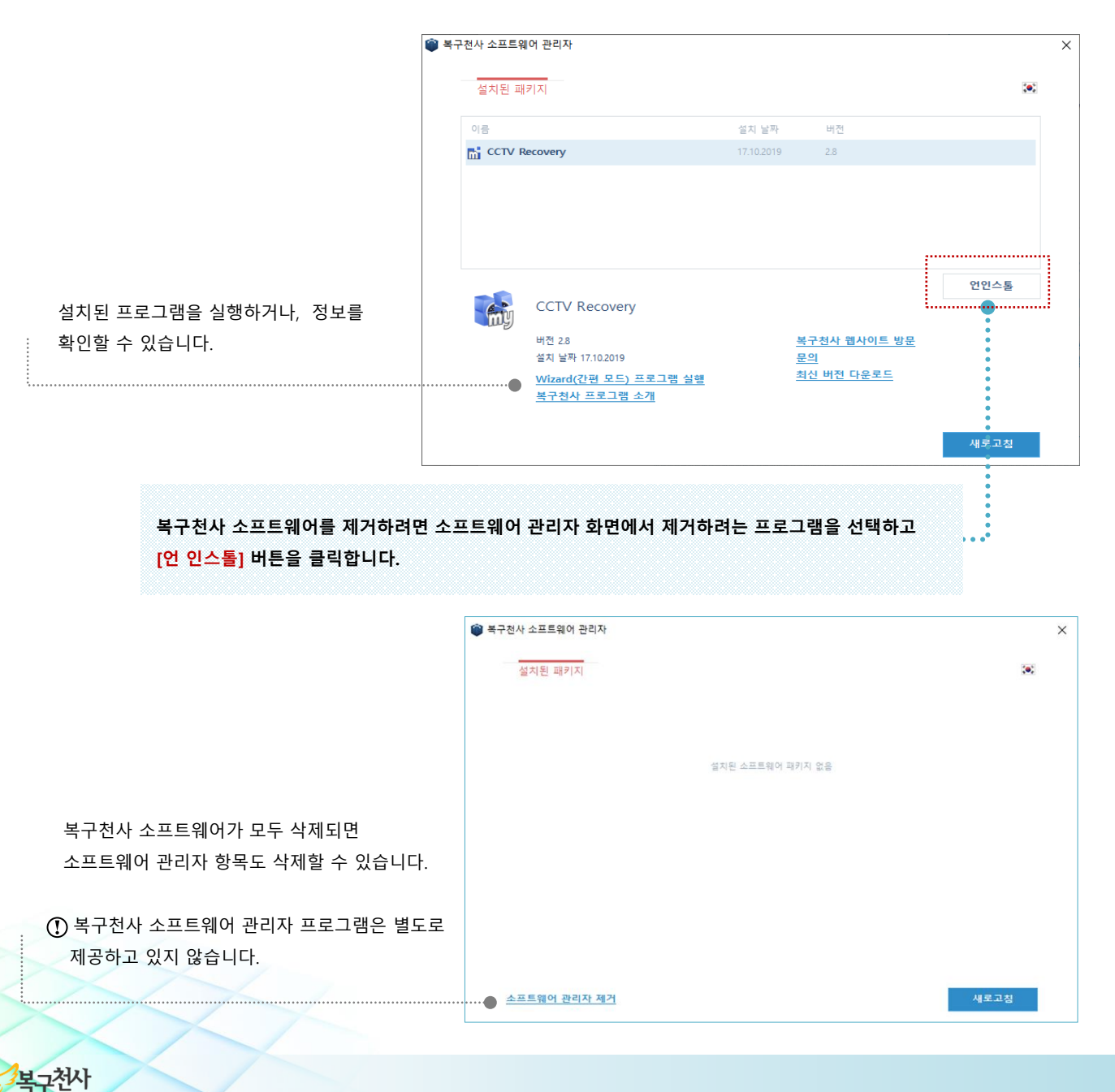

**주의**

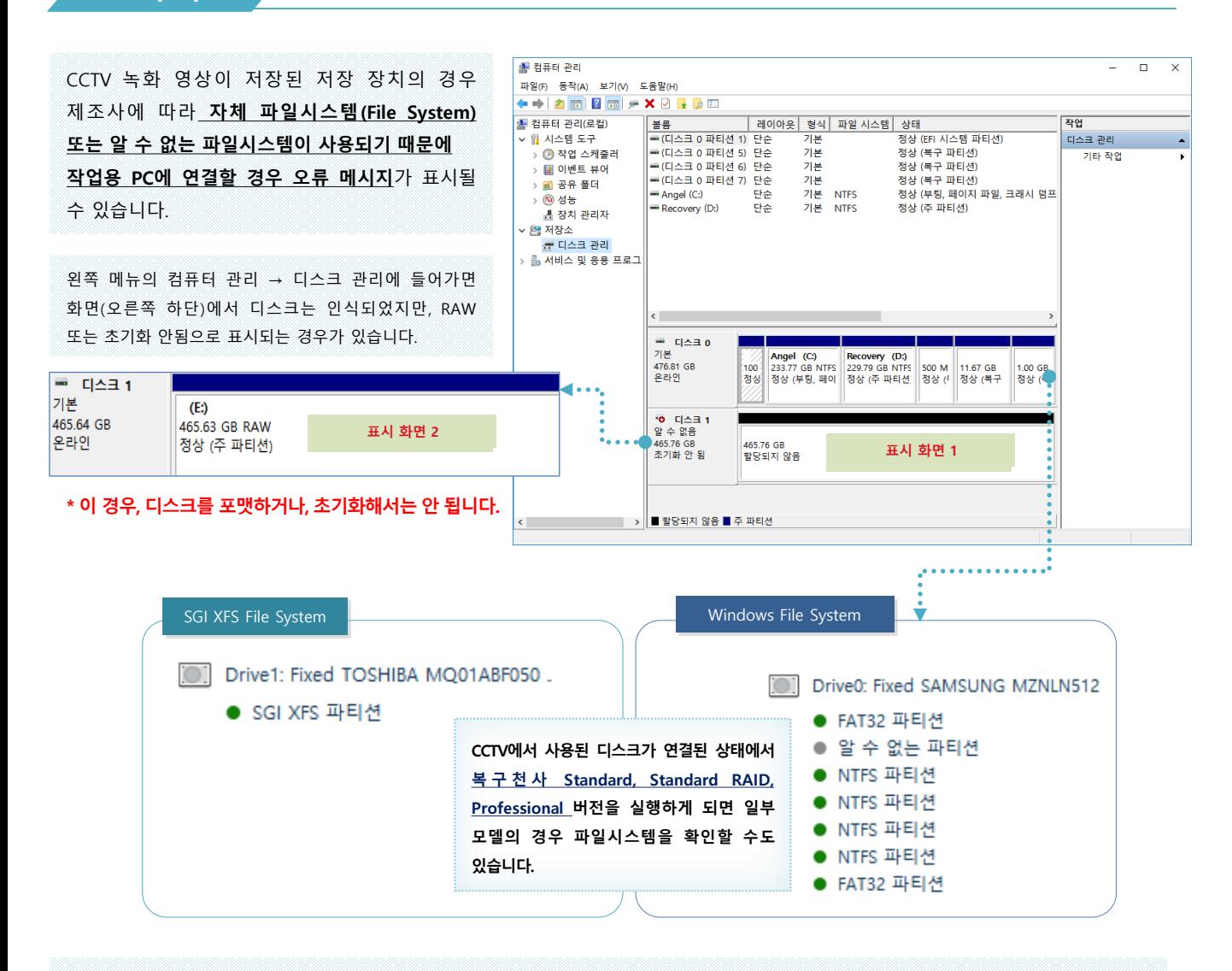

Windows OS에서는 CCTV에서 사용된 SGI XFS 파일시스템 등 CCTV에서 녹화된 저장 장치의 파일시스템 대부분이 지원되지 않기 때문에 **"드라이브 디스크를 사용하기 전에 포맷해야 합니다" 등** 에러 메시지가 나타나면 **[취소]** 버튼을 클릭해 주세요.

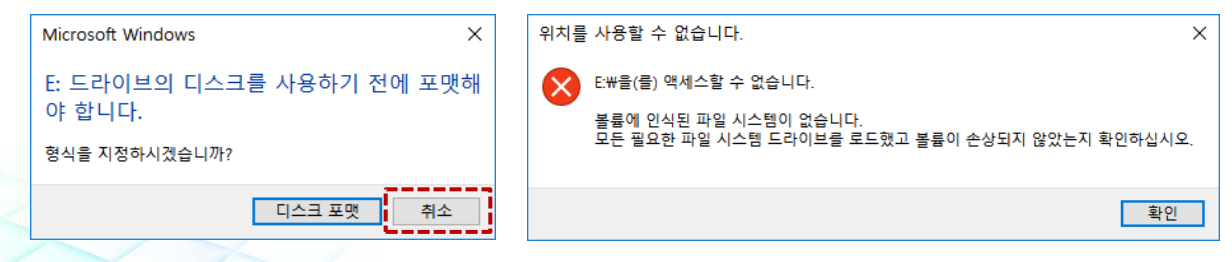

**화면 설명**

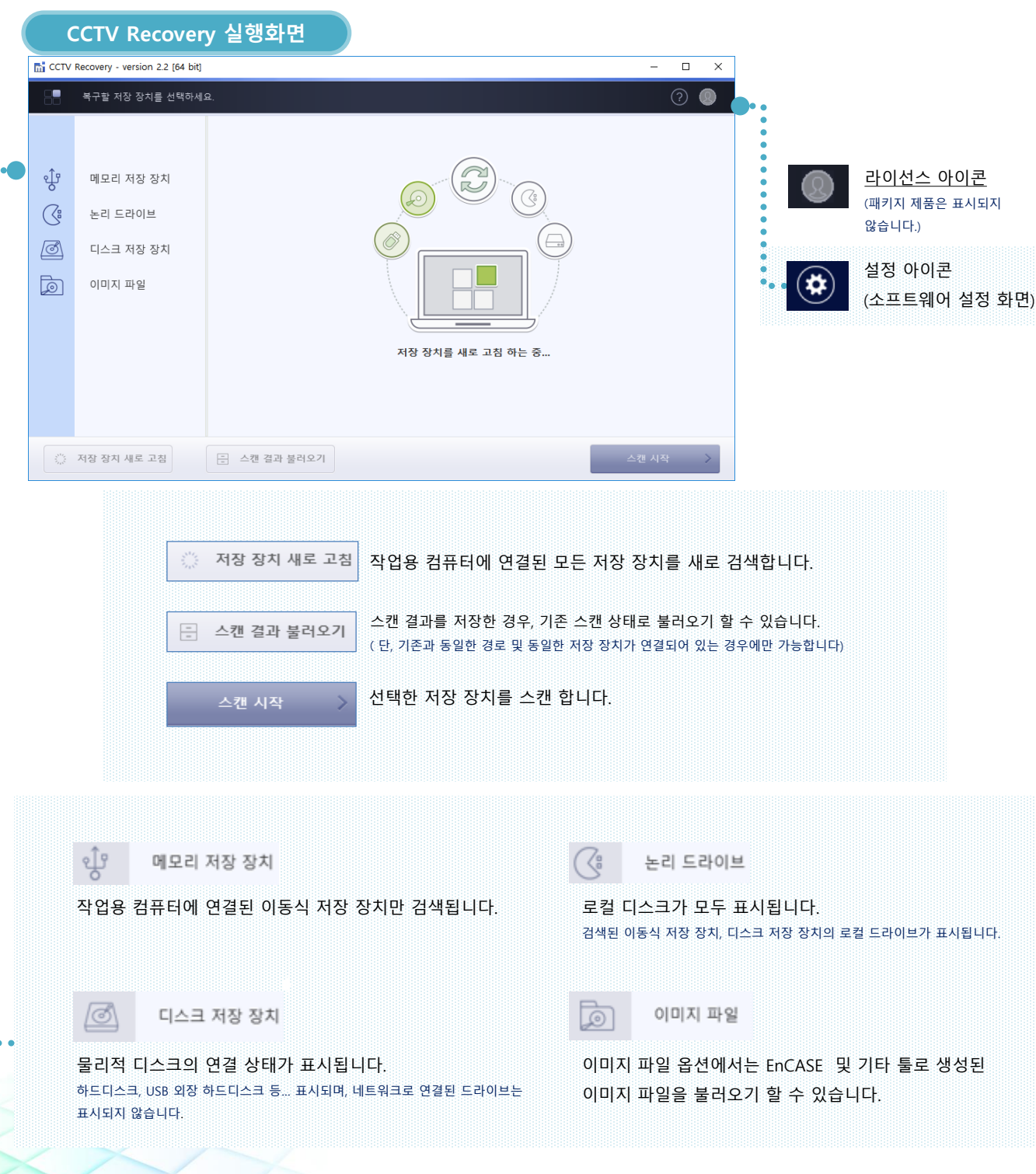

![](_page_8_Picture_0.jpeg)

![](_page_8_Picture_1.jpeg)

![](_page_8_Picture_150.jpeg)

![](_page_8_Picture_3.jpeg)

**CCTV에서 사용된 디스크를 작업용 컴퓨터에 연결하기 전 모델명, S/N를 기록해 놓으면 도움이 됩니다.**

이미지 파일로 생성된 파일을 불러오기 하는 경우 **이미지 파일** 탭에서 이미지 파일을 불러오기 한 후  $\mathcal{D}$ **스캔 시작**을 클릭합니다.CCTV Recovery - version 2.2 [64 bit]  $\Box$  $\overline{\mathsf{x}}$ 

#### **저장 장치 선택 탭에서 복구할 디스크를 선택합니다. 1**

![](_page_8_Picture_151.jpeg)

**복구할 디스크 선택**

٠

복구천사 CCTV Recovery

 $\circ$ 

![](_page_9_Picture_0.jpeg)

**스캔 옵션 설정**

### **2 데이터 스캔 절차**

스캔 대상 저장 장치 선택 후 파티션 정보가 표시되는 경우 스캔 대상 파티션을 선택하고 **스캔 시작**을 클릭합니다.

복구천사 CCTV Recovery

![](_page_9_Picture_232.jpeg)

「**검색 필터 지정**」 **특정한 날짜, 시간, 카메라 번호를 지정해서 검색하려면 필터 옵션을 설정합니다.** 예> 2019년 1월 1일 ~ 2019년 1월 2일 3번 카메라에 해당되는 영상을 복구하려면 시작 날짜/시간: 2019-01- 01 00:00:00 종료 날짜/시간: 2019-01-02 23:59:59 검색할 카메라 번호 지정: 3 을 입력한 후 **스캔 시작**을 클릭합니다. CCTV Recovery - version 2.2 [64 bit] 

![](_page_9_Picture_233.jpeg)

![](_page_10_Picture_0.jpeg)

**스캔 과정**

**3 스캔 작업**

### 스캔 중인 디스크의 정보가 표시됩니다. 파일시스템: SGI XFS 용량: 466GB

![](_page_10_Picture_152.jpeg)

「**전체 스캔 건너뛰기**」 **를** 클릭하게 되면, 복구 가능한 파일이 있더라도 스캔 결과 목록에는 결과가 표시되지 않는 경우가 있을 수 있으므로 스캔이 완료될 때 까지 기다려주세요.

![](_page_10_Picture_153.jpeg)

![](_page_11_Picture_0.jpeg)

## **스캔결과 저장, 불러오기**

### **4 스캔 결과 .mrse 확자장로 저장, 불러오기**

스캔 완료 후 검색된 목록이 모두 표시되기 까지는 검색된 동영상의 파일 수에 따라서 몇 시간에서 며칠 이 걸릴 수 있습니다. CI CCTV Recovery - version 1.1.2 [64 bit]  $\Box$  $\times$ 2 440 440 2 선택한 항목을 표시하기  $\circledR$  $\circ$ 최근 검색된 짜일 20171003 073112 CA 20171003 072644 CA 20171003 072539 CA 20171003 072338 CA 20171003 072306 CA 20171003 071959 CA ■ 현재 저장 장차 ⊞ CAM 01 E CAM 02  $E$   $\cap$  CAM 03 20171003\_071459\_CA. 20171003\_070959\_CA. 20171003\_070951\_CA. 20171005\_070800\_CA. 20171003\_070701\_CA. 20171003\_070705\_CA. 品 소캔 결과를 파일로 저장  $\Box$  $\times$ 한 층 양 드라이브 총 새폴더 **SPONSKI** ■ • D: • 복구천사\_CCTV Recovery  $37$ 수정한 날짜 유형 이름 20171003 070643 CA 20171003 070659 CA 20171003 070706 CA 20171003 070643 CA 20171003 073125 CA. 20171003 072625 CA. CCTV Scan Files.mrse 25.12.2017 14:38:42 파일 1009 KB 20171003\_072616\_CA. 20171003\_072300\_CA. 20171003\_071800\_CA. 20171003\_071300\_CA. 20171003\_070800\_CA. 20171003\_070726\_CA. 전자 화면에 표시된 파일 수: 38 개  $\rightarrow$  이동 선택한 파일 저장 파일 이름: 스캔 결과를 .mrse로 저장  $\blacksquare$  저장  $\blacklozenge$  effect a statistic statistic statistic statistic statistic statistic statistic statistic statistic statistic statistic statistic statistic statistic statistic statistic statistic statistic statistic stat 23

#### 처음 스캔했을 때 와 동일한 환경에서만 스캔 결과를 다시 불러오기 할 수 있습니다. ( 스캔 되었던 저장 장치에 새로운 파일이 저장 되었거나, 데이터 영역에 변형이 있는 경우는 불러오기에서 에러가 발생합니다.)

![](_page_11_Picture_248.jpeg)

![](_page_12_Picture_0.jpeg)

**스캔결과 저장, 불러오기**

복구방법 안내

![](_page_12_Picture_98.jpeg)

![](_page_12_Picture_99.jpeg)

![](_page_13_Picture_0.jpeg)

### **스캔 결과 표시 화면 안내**

**5 스캔 결과 확인**

스캔 결과를 시간별, 날짜별, 카메라별 확인이 가능합니다.

![](_page_13_Picture_5.jpeg)

![](_page_13_Figure_6.jpeg)

#### **빠른 검색 기능**

빠른 검색 창을 사용하여 검색 결과에서 찾고자 하는 단어를 검색할 수 있습니다.

복구천사

Q

파일명을 입력하세요

![](_page_14_Picture_0.jpeg)

**영상 확인**

## **6 검색된 영상 미리보기 및 저장할 파일 선택**

![](_page_14_Picture_4.jpeg)

## **라이선스 등록**

## **7 라이선스 등록**

#### ❖ 패키지 제품은 해당 화면이 표시되지 않습니다.

이전 단계에서 선택한 파일을 모두 저장하려면 라이선스 등록이 필요합니다. CCTV Recovery ESD 라이선스는 (1회 사용 라이선스)로 라이선스를 등록하게 되면, 프로그램을 종료 와 동시에 라이선스도 소멸되기 때문에 주의가 필요합니다. 따라서, 이전 단계 (검색 결과 확인)에서 찾는 영상 또는 파일이 있고, 미리 보기로 확인했을 때 정상으로 재생이 되는 것까지 체크가 끝났다면, 이 단계에서 라이선스 구입 후 라이선스 코드를 등록할 수 있습니다.

#### **라이선스 구매 및 등록 전 주의사항**

ESD (1회 사용 라이선스)는 스캔 완료 후 스캔 결과 ID를 기준으로 라이선스 코드가 발급되기 때문에 스캔을 다시 하거나 프로그램을 재 실행하는 경우 스캔 결과 ID가 변경되어 등록한 라이선스가 있다면 이 과정에서 라이선스 코드가 초기화됩니다. 따라서 라이선스 코드 등록은 스캔 완료 후 목록에 필요한 영상이 표시되고, 정상으로 재생이 가능한 상태인지 확인한 후 목록에 표시된 영상을 저장할 준비가 된 상태에서 라이선스 코드를 등록하고 백업까지 완료해야 됩니다. 단> 디스크 자체에 쓰기, 변형이 없다면, 스캔 결과 ID는 변경되지 않습니다.

![](_page_15_Picture_396.jpeg)

![](_page_16_Picture_0.jpeg)

![](_page_16_Picture_1.jpeg)

#### **선택한 파일 저장**

#### **8 파일 저장** 데이터를 백업할 위치를 지정합니다.  $\Box$ CCTV Recovery - version 1.1.2 [64 bit]  $\boldsymbol{\times}$ 선택한 파일을 저장할 대상 경로를 선택해주세요  $\odot$   $\odot$ 선택한 파일 수 및 크기: 선택한 파일을 저장할 드라이브를 선택하세요. 파일 수: 38 Angel (C:, 233.76GB fixed drive) Home folder 크기: 1.6GB  $\odot$ -<br>사용 가능한 공간: 124.2GB ( 233.7GB 중)  $\odot$ -<br>사용 가능한 공간: 124.2GB ( 233.7GB 중) 아래 폴더명에 파일이 저장됩니다. Recovery (D:, 229.79GB fixed drive) **Recovered Files**  $\odot$ 사용 가능한 공간: 80.0GB (229.7GB 중) <이전 단계로 돌아가기 D:/Recovered Files 찾아보기 선택한 파일 저장 品 저장할 위치를 지정하세요.  $\Box$  $\times$ **선택한 파일 수 및 크기를 확인 후 저장할 드라이브를 선택하면** <del>출</del> 세품데 ⊟ (■ 컴퓨터 **Recovered Files 폴더가 생성됩니다.** Home folder ... Angel (C; 233.76GB fixed drive) Recovery (D., 229.79GB fixed drive) **폴더명을 변경하거나, 경로를 수동으로 직접 선택할 경우 찾아보기를 클릭하여 백업 대상 폴더를 지정합니다.** 선택된 파일을 저장하기 전 파일이 백업되는 로컬 디스크의 여유 공간을 확인하십시오. 여유 공간이 없는 상태에서 백업을 진행하는 ● 확인 ● 취소 경우 오류 메시지가 표시됩니다.

![](_page_16_Picture_4.jpeg)

**선택된 파일을 저장할 때 원본 저장 장치에 저장되지 않도록 주의하십시오. 원본 저장 장치에 데이터를 저장하게 되면 (Overwrite) 되어 미리 보기에서 정상으로 표시된 동영상도 재생이 되지 않을 수 있으며, 추가적인 데이터 복구 작업이 불가능하게 됩니다.**

## **백업 데이터 확인**

## **9 데이터 확인**

백업이 정상적으로 완료되면, **저장된 파일 보기를** 클릭하여, 해당 폴더로 이동 한 후 파일을 확인합니다.

![](_page_17_Picture_70.jpeg)

서포트 안내

![](_page_18_Figure_1.jpeg)

![](_page_18_Figure_2.jpeg)